For å få Chromecast til å fungere på PC (finne Chromecast enhet/ TV'en), slå på «*Nærdeling*».

Er «*Nærdeling*» allerede «*På*» skal du slippe steg **1)** og **2).**

## **1)**

Klikk på «Tannhjulet» for å gå til kontrolllpanelet.

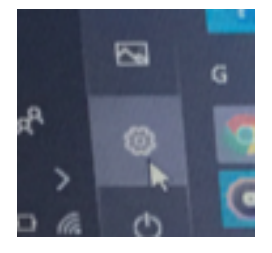

## **2)** Så slår du på «*Nærdeling*».

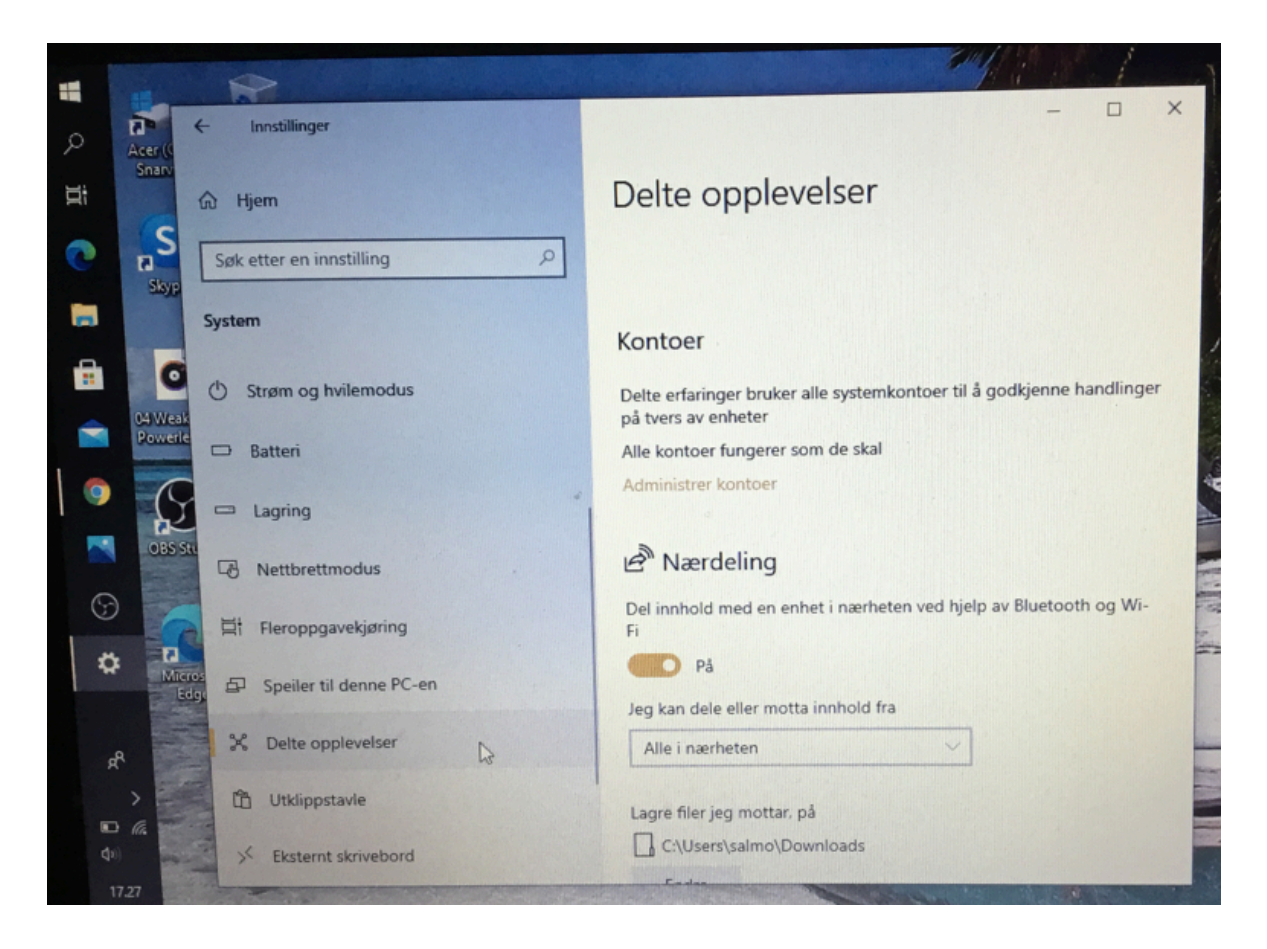

Da skal du finne din Chromecast enhet ved å klikke på «*Cast*» ved å klikke på de tre prikkene øverst til høyre.

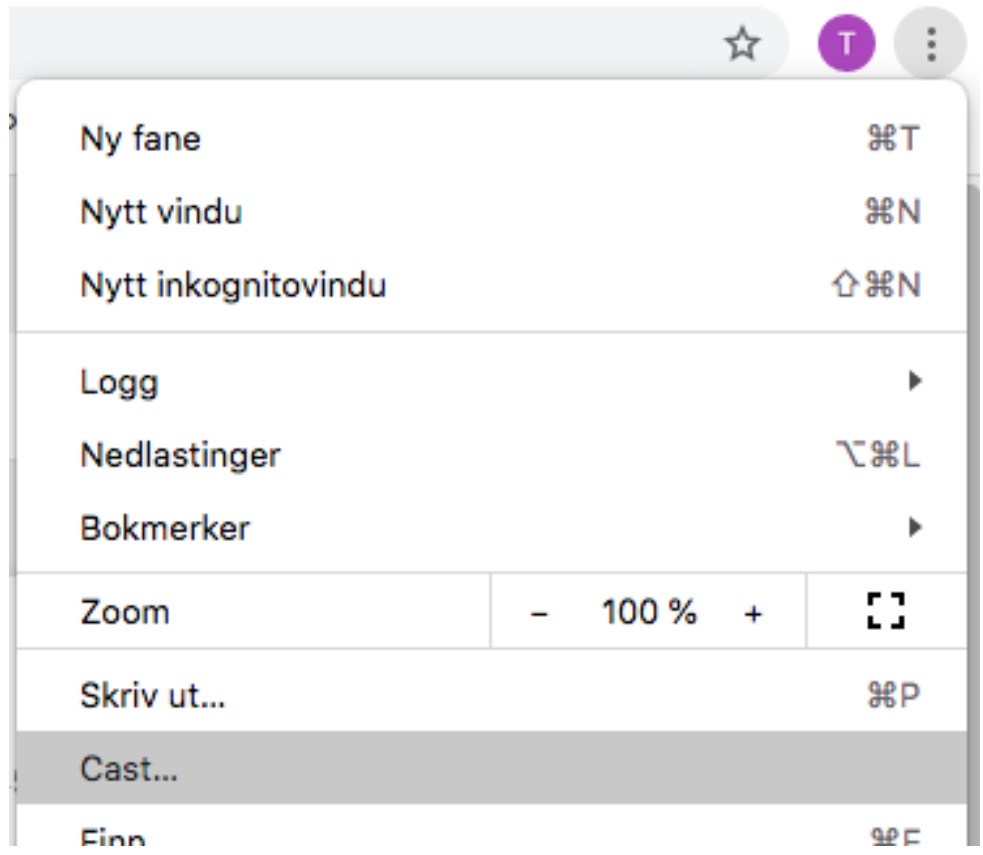

Her er eksemplet med min Chromecast enhet som heter «*Stue*».

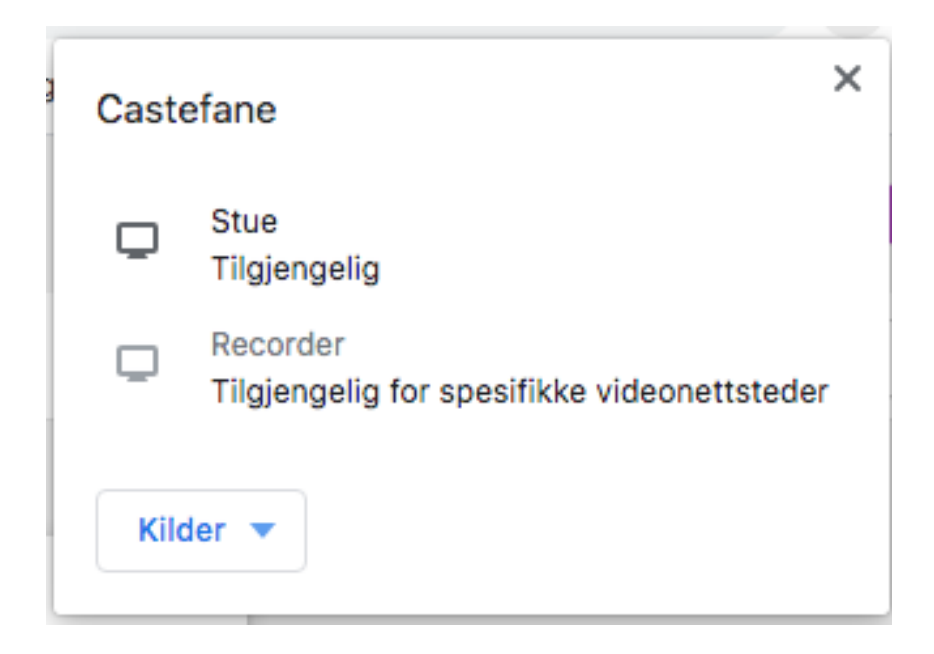